## Acessando seu Microsoft SQL® 2000 com XML Por Wallace Cézar Sales dos Santos – Microsoft Seminar Group

O Microsoft SQL Server® 2000 vem se consolidando como o melhor banco de dados

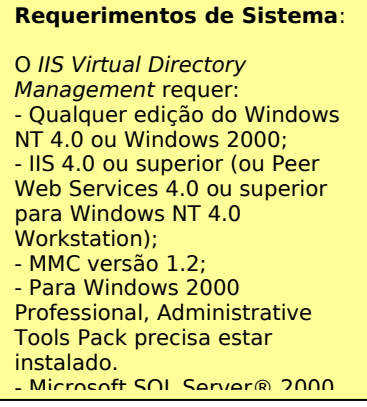

corporativo no Mercado mundial. A Microsoft realizou grandes inovações no seu mecanismo para que tal posição pudesse ser alcançada. Uma dessas inovações é o acesso e manipulação das informações por ele gerenciadas em formato XML (e**X**tensible **M**arkup **L**anguage).

> Através dessa nova funcionalidade, é possível realizar o acesso aos dados usando HTTP ou, através de vários tipos de documentos XML. Para que possamos usufruir desta

funcionalidade do Microsoft SQL Server® 2000, é necessária a configuração prévia do Internet Information Services Directory Management, que pode ser realizado de forma programática, manipulando o seu respectivo modelo de objetos ou, graficamente, que estaremos demonstrando neste documento.

## **Configurando IIS Virtual Directory Management**

Antes de você poder realizar o seu Microsoft SQL Server® 2000 usando HTTP, você precisa configurar o seu diretório virtual de acesso. Este diretório virtual nada mais é que a porta de entrada ao banco de dados que você deseja permitir o acesso web. Aqui estaremos utilizando o Northwind, banco de dados instalado junto com o Microsoft SQL Server® 2000. Desta forma você poderá acessar seus dados digitando um simples endereço URL no seu navegador. Será algo como:

http://seudominio/diretoriovirtualsql/…

Para começarmos, abra seu IIS Virtual Directory Management (figura 1),

clicando no menu **Configure SQL XML Support in IIS.**

Expanda o servidor onde você deseja criar o acesso e, em seguida, o web site desejado. Com o botão direito do mouse ou no menu Action, selecione a opção New, Virtual Directory, abrindo a janela **New Virtual Directory Properties**. Lembre-se que

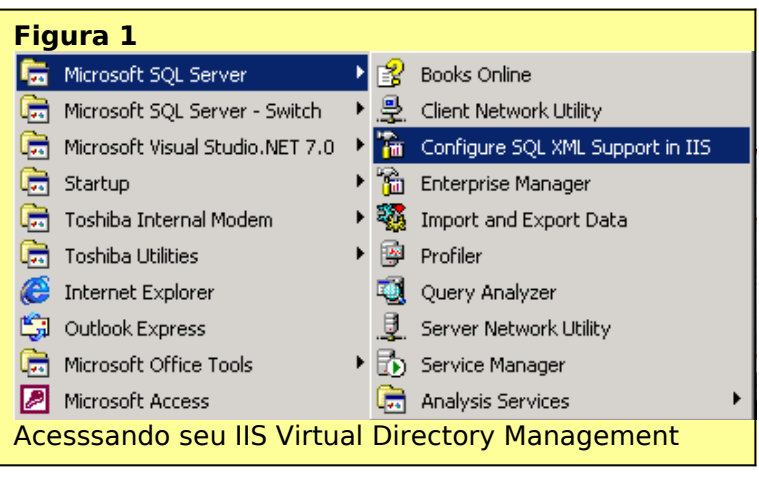

criaremos um diretório

virtual, o qual chamaremos de **nwind** e que permitirá o acesso ao banco de dados

Northwind, do Microsoft SQL Server® 2000. Vejamos agora quais são nossas opções de configuração:

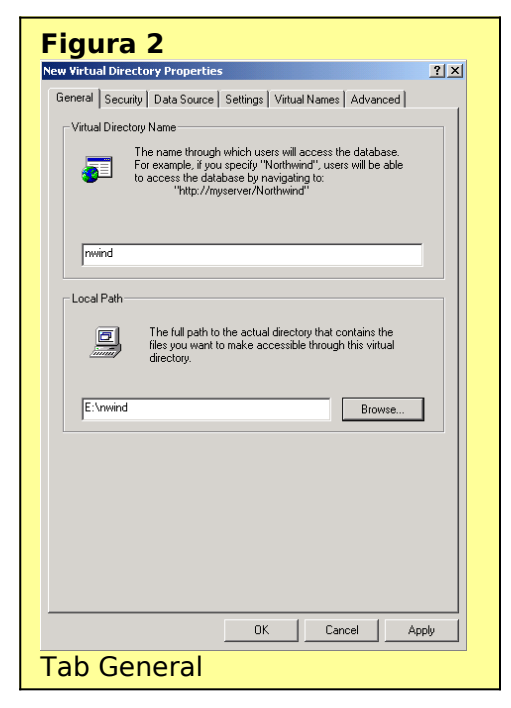

**Tab General –** (Figura 2) Onde você informará o nome do seu diretório virtual (Virtual Directory Name) – digite nwind – e sua localização física (Local Path). Para a localização física, crie uma folder - "c:\nwind" quer servirá para guardar arquivos que permitirão o acesso XML ao banco de dados (Veremos adiante).

**Tab Security** - (Figura 3) Onde realizamos as configurações de segurança para o acesso ao nosso diretório virtual. Os tipos de configuração de segurança são bem conhecidos: Segurança Integrada, do Banco deDados ou Autenticação básica. Estaremos utilizando a segurança integrada com o Windows.

**Tab Data Source –** (Figura 4) Onde realizaremos as configurações de acesso, informando qual o servidor ou instância do Microsoft SQL Server® 2000 que usaremos (campo SQL Server) e qual o banco de dados

 $|?|X|$ 

l bs:

Tab Security

Cancel

Apply

estaremos disponibilizando o acesso (campo Database). No nossso exemplo selecionaremos o Northwind Database. Caso você tenha dúvida sobre qual servidor/instâcia SQL Server usar, clique no botão "…", que sera disponibilizado o nome de todos os servidores/instâcias Microsoft SQL Server® 2000 da sua rede.

**Tab Settings –** (Figura 5) Este é o momento mais importante do nosso documento. Estaremos informando qual sera o tipo de acesso que permitiremos, que são as seguintes opções:

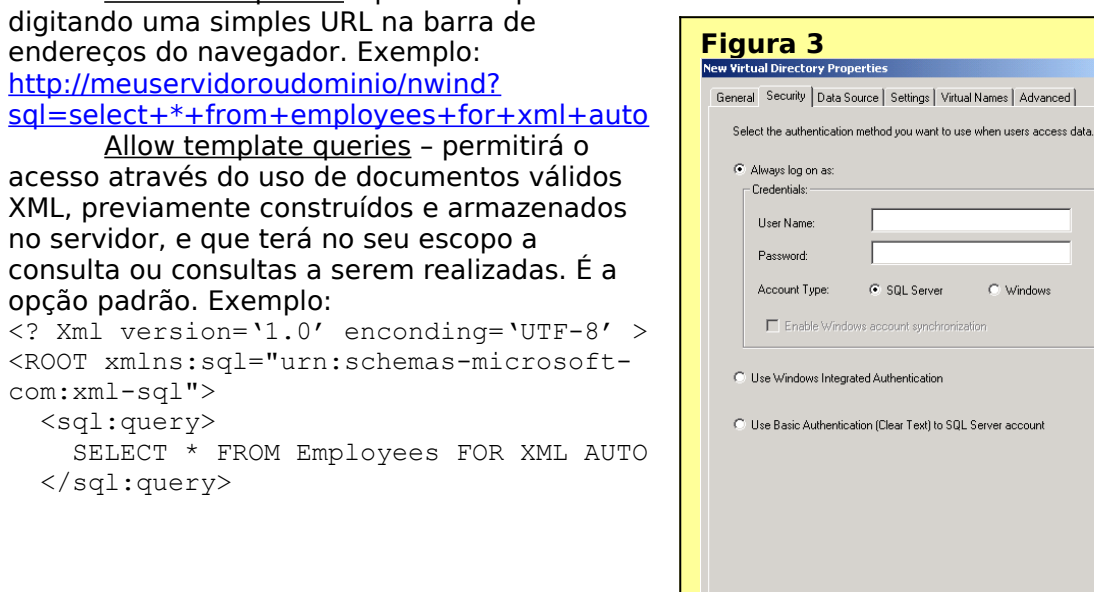

Allow URL queries – permitirá que os usuários acessem o banco de dados

 $<$ / $ROOT$  $>$ 

Allow xPath – permitirá a realização de consultas através de xPath (consulta a partes de documentos XML - schemas) e consulta direta a objetos do banco de dados (campos de tabelas, por exemplo). É indicado para o acesso a dados do tipo imagem. Por exemplo:

[http://meuservidoroudominio/nwind/dbobject/Employees\[@EmployeeID=1\]/@Photo](http://meuservidoroudominio/nwind/dbobject/Employees%5B@EmployeeID=1%5D/@Photo) onde Employees é a tabela que estamos acessando, @EmployeeID é o campo referência e @Photo é o campo desejado.

Allow POST – um recurso muito interessante, pois permitirá o envio de dados utilizando o método POST do HTML. Por exemplo:  $<$ html $>$ 

> </body> </html>

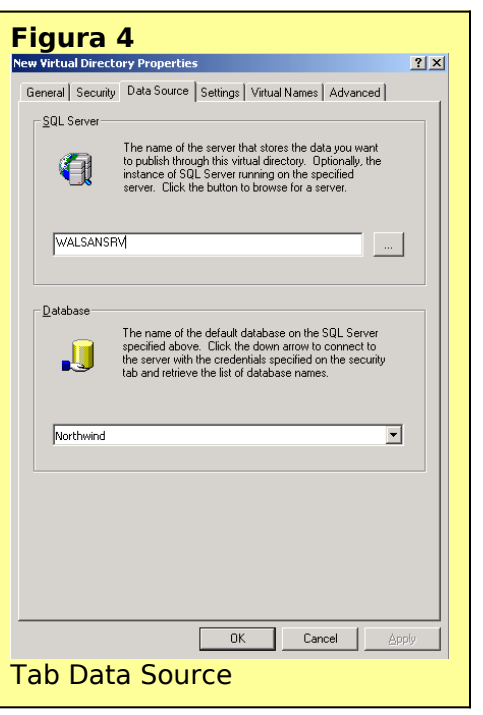

 <head> <TITLE>Sample Form </TITLE> </head> <body> Informe o ID do Colaborador e receberá o Primeiro Nome e o ultimo como resposta. <form action="http://IISServer/nwind" method="POST"> <B>ID Informado:</B> <input type=text name=EmployeeID value='1'> <input type=hidden name=contenttype value=text/xml> <input type=hidden name=template value=' <ROOT xmlns:sql="urn:schemas-microsoftcom:xml-sql" > <sql:header> <sql:param name="EmployeeID">1</sql:param> </sql:header> <sql:query> SELECT FirstName, LastName FROM Employees WHERE EmployeeID=@EmployeeID FOR XML AUTO </sql:query>  $<$ / $ROOT$ >  $'$  <p><input type="submit"> </form>

Para podermos observar o funcionamento de todas os tipos de acesso, vamos selecionar todas as opções.

**Tab Virtual Names –** (Figura 6) outro momento importante, pois estaremos criando os sub-diretórios virtuais onde estaremos disponibilizando documentos XML para o acesso ao Microsoft SQL Server® 2000. Para tanto, devemos clicar no botão New, que abrirá a janela Virtual Name Configuration. Nesta janela devemos informar o nome do diretório,

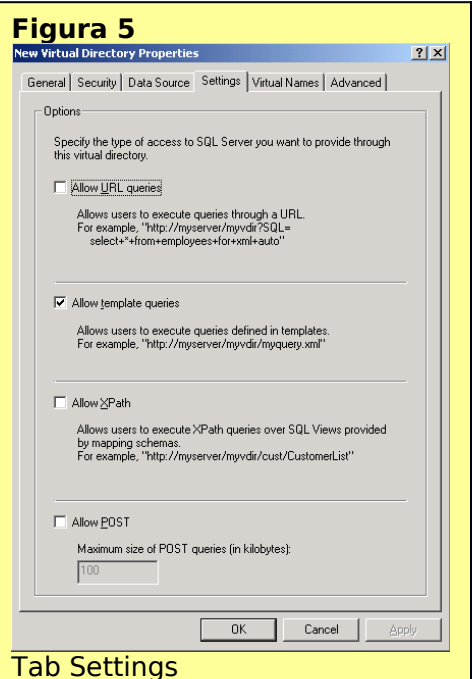

seu tipo e localização física no computador (campos Virtual name, Type e Path, respectivamente). O campo Type poderá ser:

dbobject – Não possui um local (diretório) físico correspondente, servindo para o acesso a objetos do Banco de Dados. Vamos chamar o nosso de dbobject.

Template – para os acessos do tipo template queries. Possuirá um local (diretóirio) físico, onde devemos armazenar documentos XML que servirão para realizar as consultas ao banco de dados. Vamos chamar o nosso de template, e vamos direcioná-lo para o diretório de mesmo nome criado abaixo do diretório já

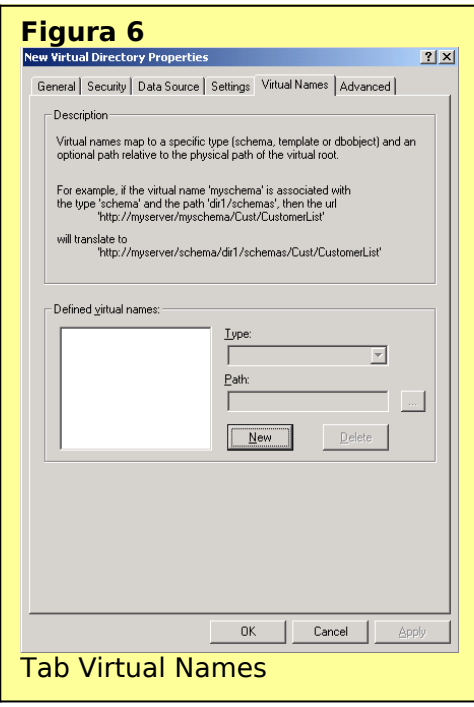

criado nwind.

Schema – para a armazenagem de documentos XML do tipo Schema, que permitem criar Views do Banco de Dados e consultas do tipo xPath sobre esses schemas mapeados. São documentos muitos importantes, pois servem também para conexão com o Microsoft Biztalk Server. Vamos chamar o nosso de schema, e vamos direcionálo para o diretório de mesmo nome criado abaixo do diretório já criado nwind.

**Tab Advanced –** (Figura 7) Como o próprio nome sugere, é para que possamos realizar algumas configurações mais avançadas. As opções de configuração são as seguintes:

ISAPI Location – para esqpecificar a localização da sqlisapi.dll. Normalmente já disponibiliza localização desta dll.

Additional user settings – para configurações opcionais de acesso, no caso de uma conexão via OLE DB.

Caching options – como por padrão os acessos realizados através de schemas

mapeados ficam guardados em cache, para reutilização em acessos futuros, esta opção disabilita este serviço, obrigando o "reload" do mapeamento de schemas cada vez que for necessário o seu uso.

## **Conclusão**

Após verificarmos todas as nossas configurações, é só clicar no botão OK e pronto, nosso Microsoft SQL Server® 2000 já está configurado para acesso Web/XML. Para testarmos, basta abrir nosso navegador e digitar no campo endereço uma consulta, como a demostrada anteriormente em Allow URL queries.

Vale lembrar que o acesso pode ser realizado através de qualquer navegador existente no mercado, desde que compatível com XML.

Wallace Cézar Sales dos Santos trabalha no grupo de Seminários da Microsoft Brasil,

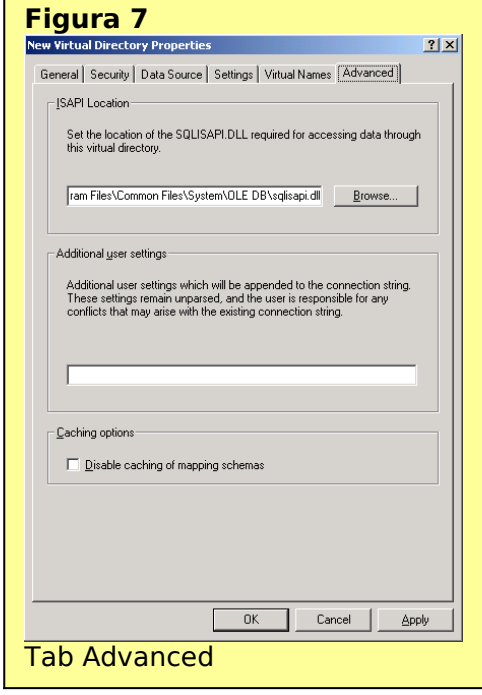

realizando e desenvolvendo palestras sobre as tecnologias e produtos da Microsoft. Fale com ele por email [v-walsan@microsoft.com](mailto:v-walsan@microsoft.com).